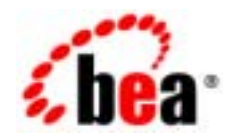

# **BEA**WebLogic Portal

Copyright © 2002 BEA Systems, Inc. All Rights Reserved.

BEA Systems, Inc.

 $BEA$ 

 $BEA$ 

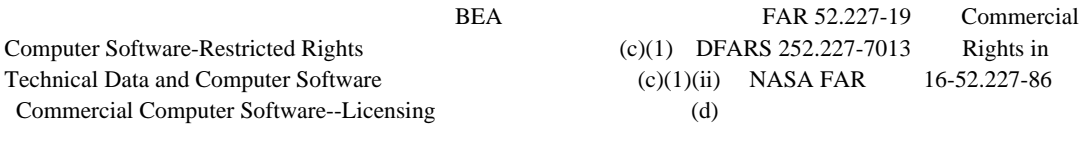

 $BEA$ 

 $BEA$ 

BEA Jolt Tuxedo WebLogic BEA Systems, Inc. BEA Builder BEA Campaign Manager for WebLogic BEA eLink BEA Manager BEA WebLogic Commerce Server BEA WebLogic Enterprise BEA WebLogic Enterprise Platform BEA WebLogic Express BEA WebLogic Integration BEA WebLogic Personalization Server BEA WebLogic Portal BEA WebLogic Server How Business Becomes E-Business BEA Systems, Inc.

 $2002 \t 9 \t 7.0 \t 1$ 

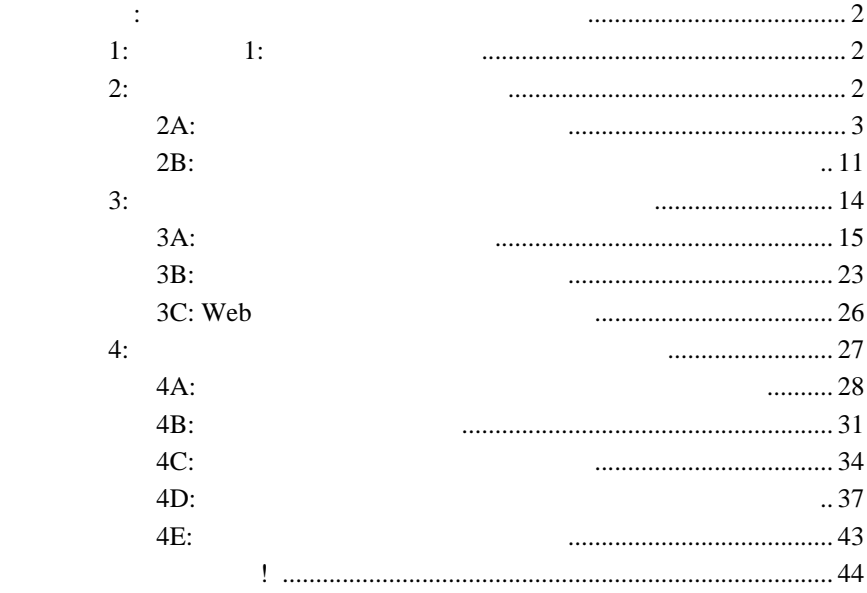

<span id="page-4-0"></span>**THEA SEA Web** BEA Web BEA Home ( The Second state is not in the second state in the second state is not in the second state in the second state in the second state is not in the second state in the second state in the second state is not in the e-docs **(http://edocs.beasys.co.jp/e-docs/)** 

**BEA WebLogic Portal** 

docsupport-jp@bea.com WebLogic Portal **7.0** 

BEA WebSUPPORT WebLogic Portal

WebLogic Portal

**BEA WebSUPPORT (http://support.bea.com/welcome.jsp)** BEA

<span id="page-6-0"></span>BEA WebLogic Portal

#### WebLogic Portal

**BEA WebLogic Portal** 

#### WebLogic Portal

http://edocs.beasys.co.jp/e-docs/wlp/docs70/dev/index.htm http://edocs.beasys.co.jp/e-docs/wlp/docs70//admin/index.htm WebLogic Portal BEA WebLogic Portal

- ステップ 1: ステップ 1: [サーバを起動する](#page-7-1)
- $\blacksquare$  2:  $\blacksquare$
- $\blacksquare$  3:  $\blacksquare$
- $\blacksquare$

BEA WebLogic Portal

<span id="page-7-0"></span>始める前に **:** サンプルのポータルに関する

WebLogic Portal

Windows

# <span id="page-7-1"></span>ステップ **1:** ステップ **1:** サーバを起動する

[ BEA WebLogic Platform 7.0 WebLogic Portal 7.0 Portal Examples Portal Example Launch Portal Server]

# <span id="page-7-2"></span>ステップ **2:** 新規ポータル サイトを作成する

http://edocs.beasys.co.jp/e-docs/wlp/docs70/dev/index.htm

#### $2A$ :

 $2B:$ 

# <span id="page-8-0"></span>ステップ **2A:** ポータルを作成しデプロイする

1.  $2 \t 1$ : 1: the settlement of the settlement of the BEA WebLogic Platform 7.0 WebLogic Portal 7.0 E-Business Control Center] E-Business Control Center

<span id="page-8-1"></span>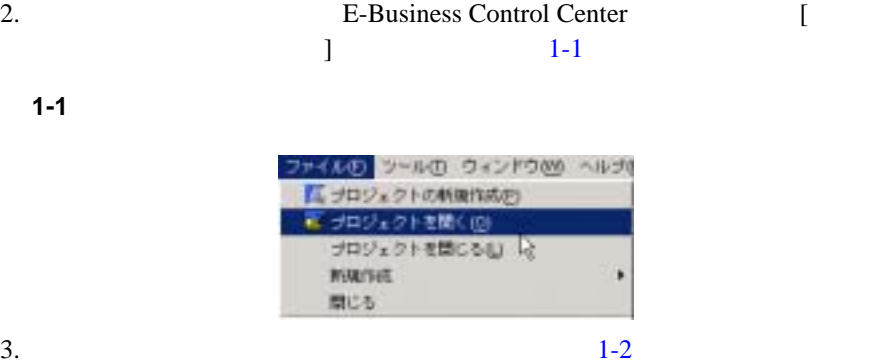

<BEA\_HOME>\weblogic700\samples\portal\sampleportalDomain\ beaApps\sampleportal-project\sampleportal-project

<span id="page-9-1"></span>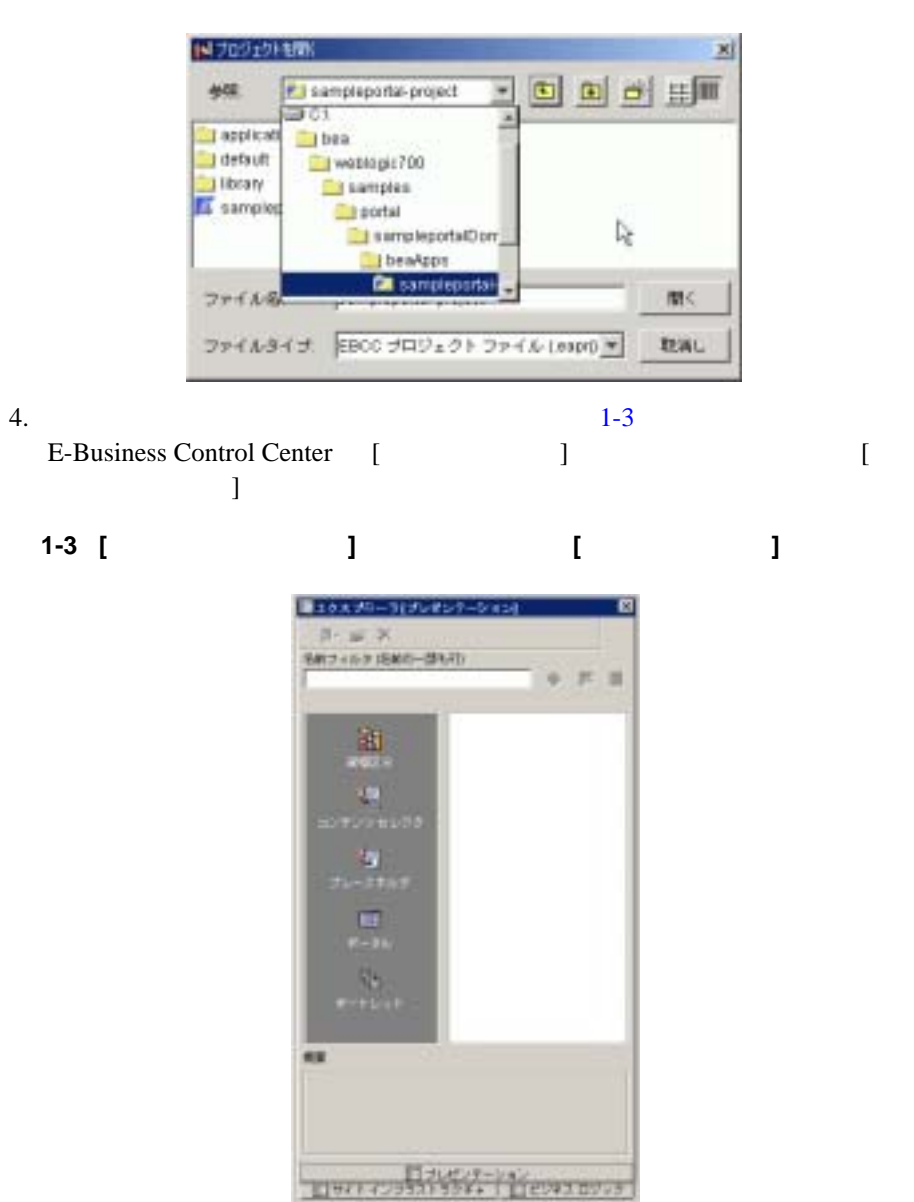

<span id="page-9-0"></span>図 **1-2** プロジェクト ファイルを開く

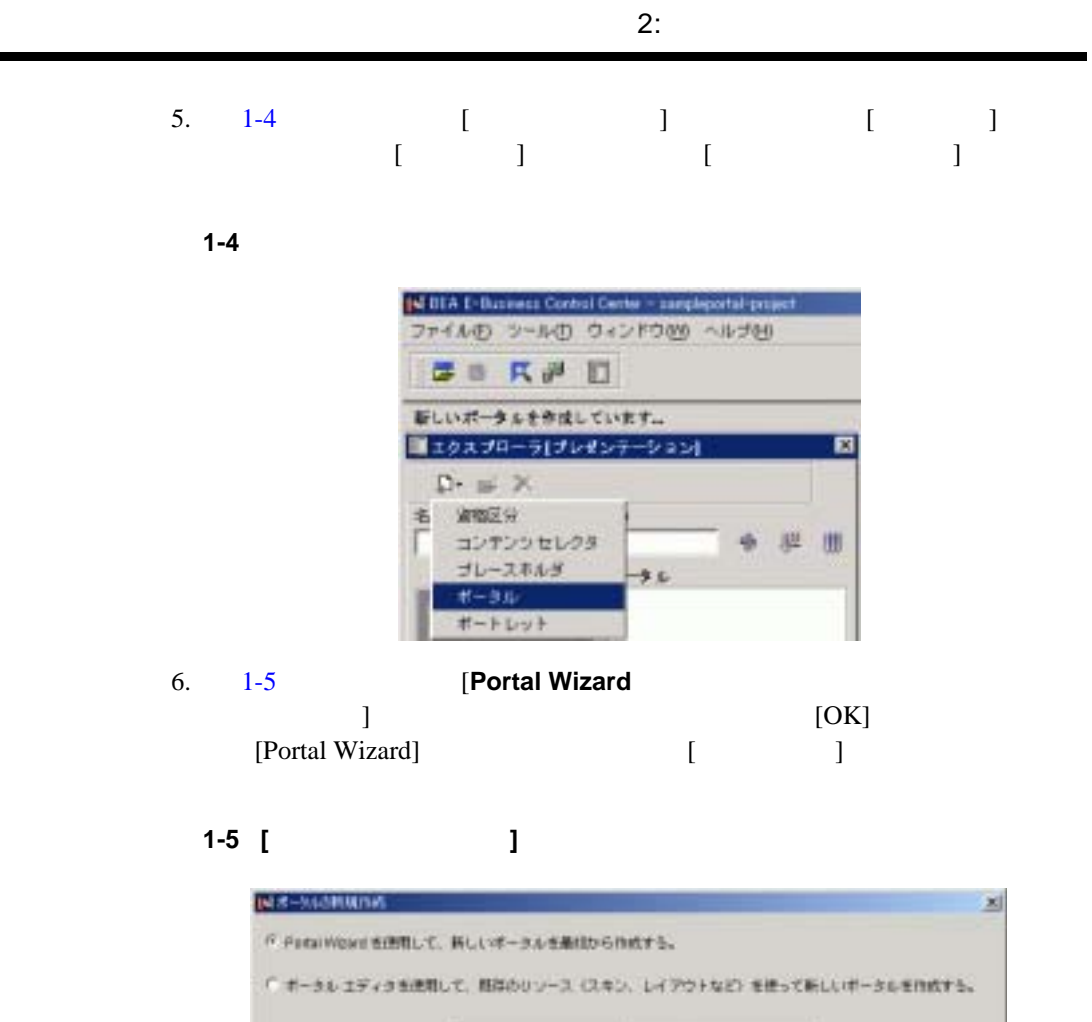

 $O(1)$ 

<span id="page-10-0"></span> $\overline{\phantom{0}}$ 

<span id="page-10-1"></span>7. [1-6](#page-11-0) **ThisNewPortal** 

キャンセル

#### <span id="page-11-0"></span>1-6 [Portal Wizard] [  $\qquad$  ]

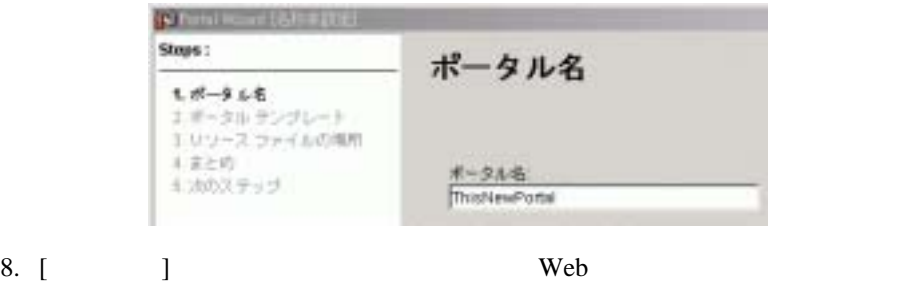

 $1-7$  Web

#### <span id="page-11-1"></span>図 **1-7** 新規ポータル **Web** アプリケーションの名前を付ける

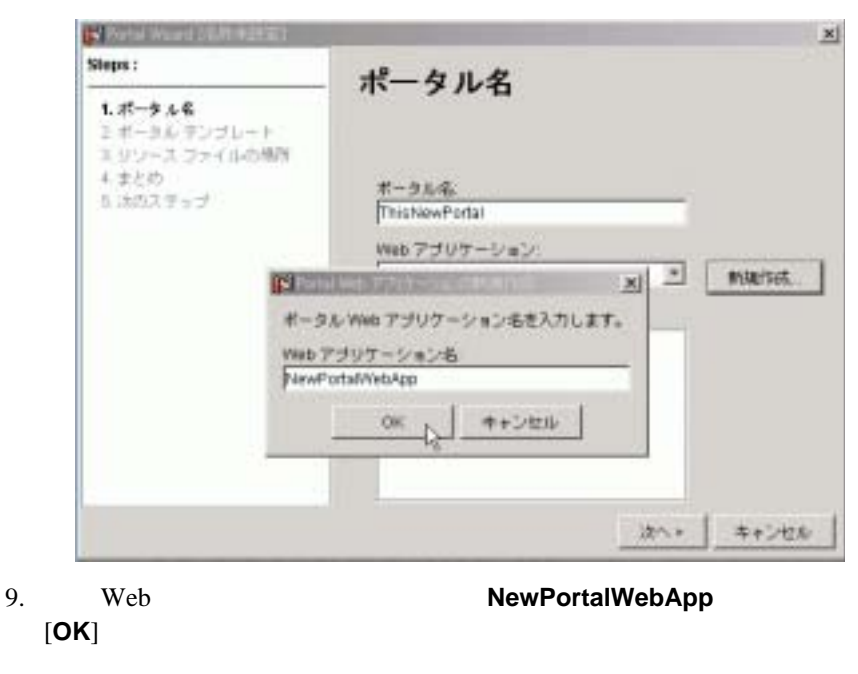

 $10. [ \quad ] \qquad 1-8 \qquad [ \quad ]$  $10. [ \quad ] \qquad 1-8 \qquad [ \quad ]$  $10. [ \quad ] \qquad 1-8 \qquad [ \quad ]$ 

<span id="page-12-0"></span>1-8 [Portal Wizard] **[**  $\qquad \qquad$  ]

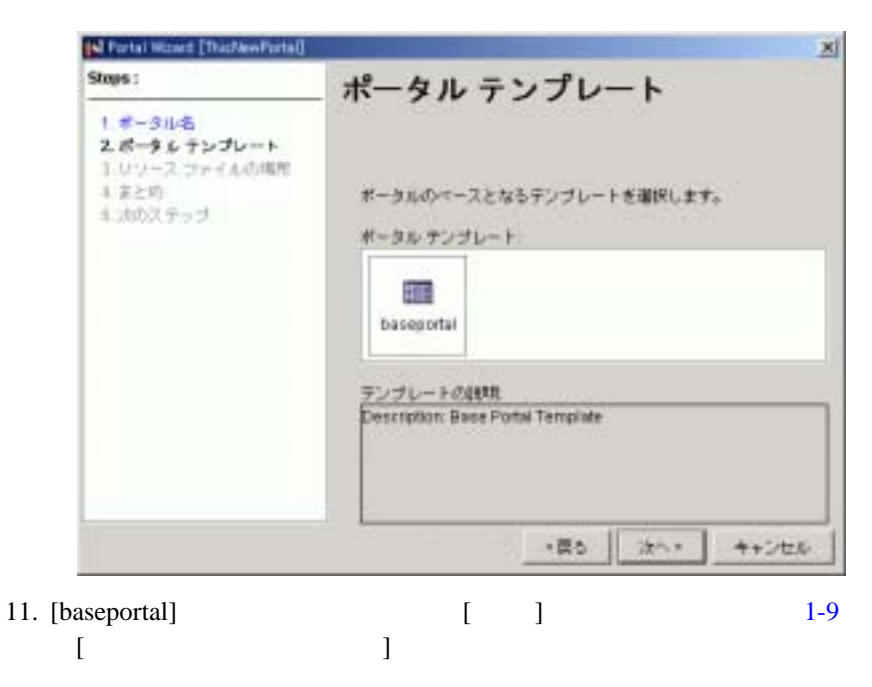

#### <span id="page-13-0"></span>図 **1-9 [Portal Wizard]** の **[** リソース ファイルの場所 **]** ページ

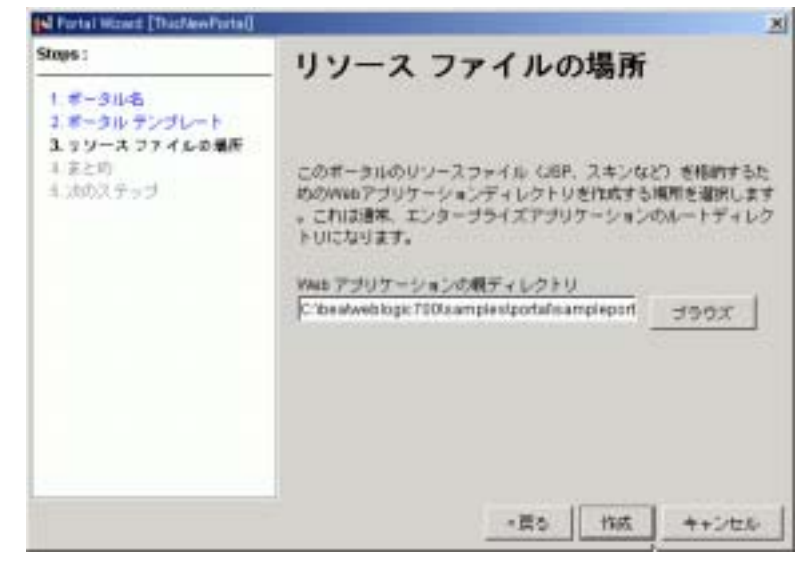

12. Web J2EE

<BEA\_HOME>\weblogic700\samples\portal\sampleportalDomain\beaApp s\sampleportal

 $13. [ \ \ ]$ 

14. [Portal Wizard]  $1-10$  [  $1-10$ 

#### <span id="page-14-0"></span>1-10 [Portal Wizard] **[** ]

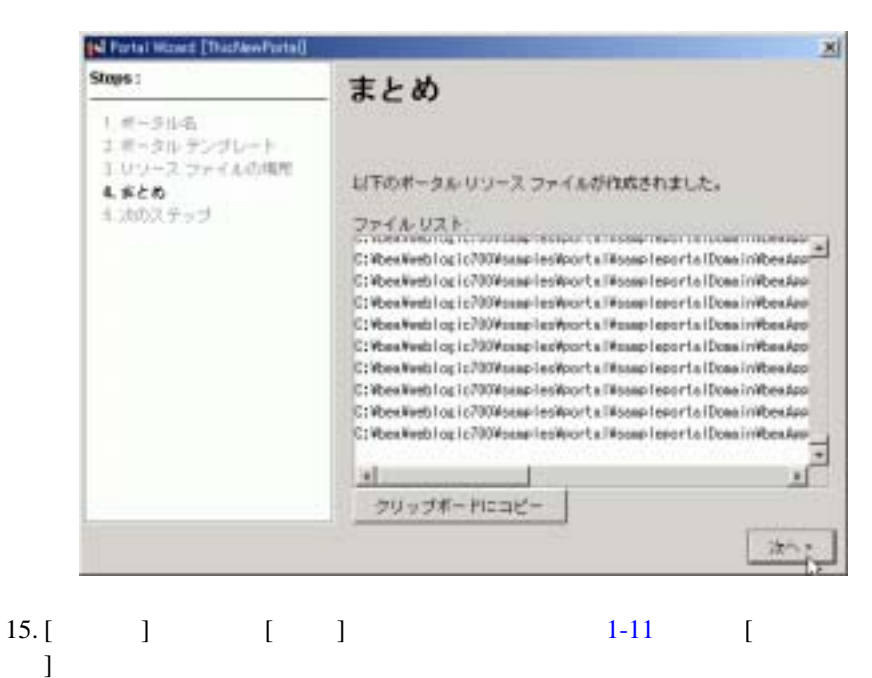

#### <span id="page-15-0"></span>1-11 [Portal Wizard] **[**  $\qquad$  ]

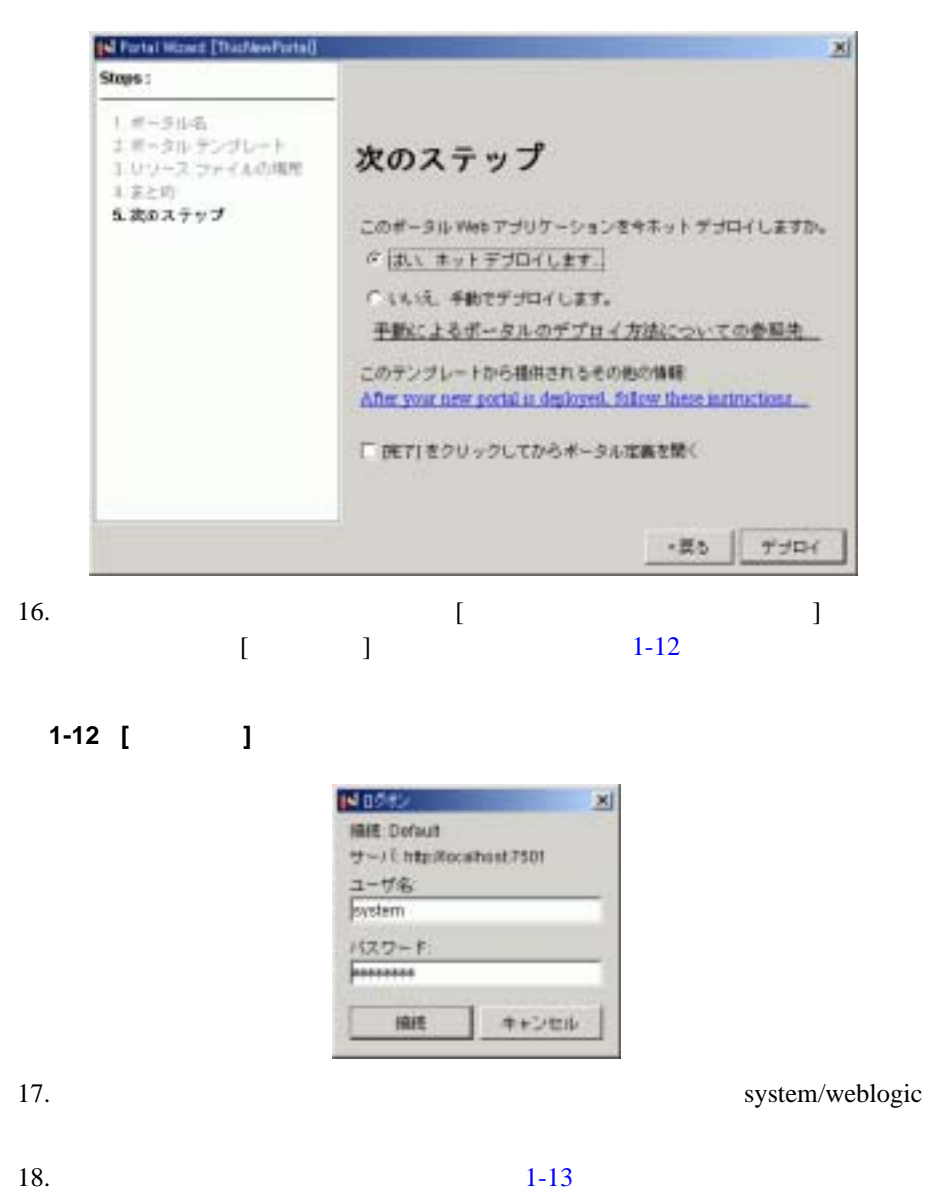

<span id="page-15-1"></span>**10** to the contract of the contract of the contract of the contract of the contract of the contract of the contract of the contract of the contract of the contract of the contract of the contract of the contract of the co

 $2:$ 

<span id="page-16-1"></span>図 **1-13 [** ホット デプロイメントの処理状況 **]** ウィンドウ

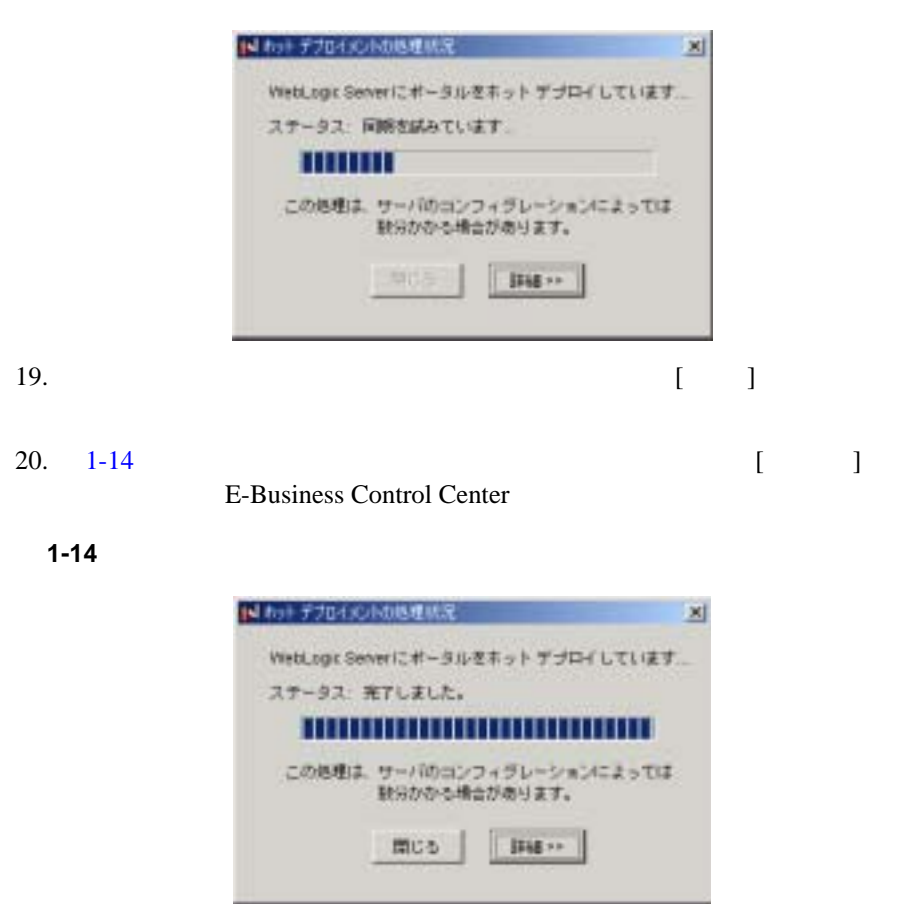

# <span id="page-16-2"></span><span id="page-16-0"></span>ステップ **2B:** ポータル管理ツールとブラウザで新

WebLogic Portal Administration Tools

1. URL WebLogic Portal Administration Tools

http://localhost:7501/sampleportalTools

 $1-15$ 

#### <span id="page-17-0"></span>1-15

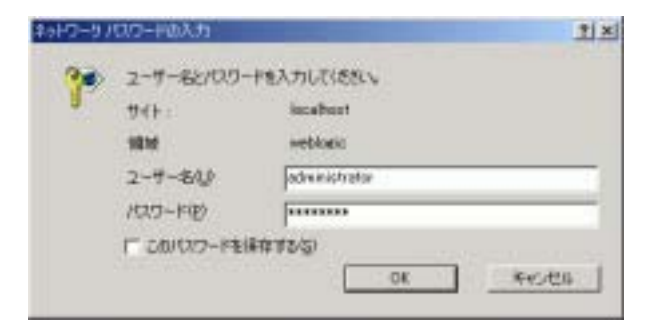

#### $2.$

administrator/password

3. WebLogic Portal Administration Tools [1-16](#page-17-1)

<span id="page-17-1"></span>図 **1-16 [** ポータル管理 **]** アイコンをクリックする

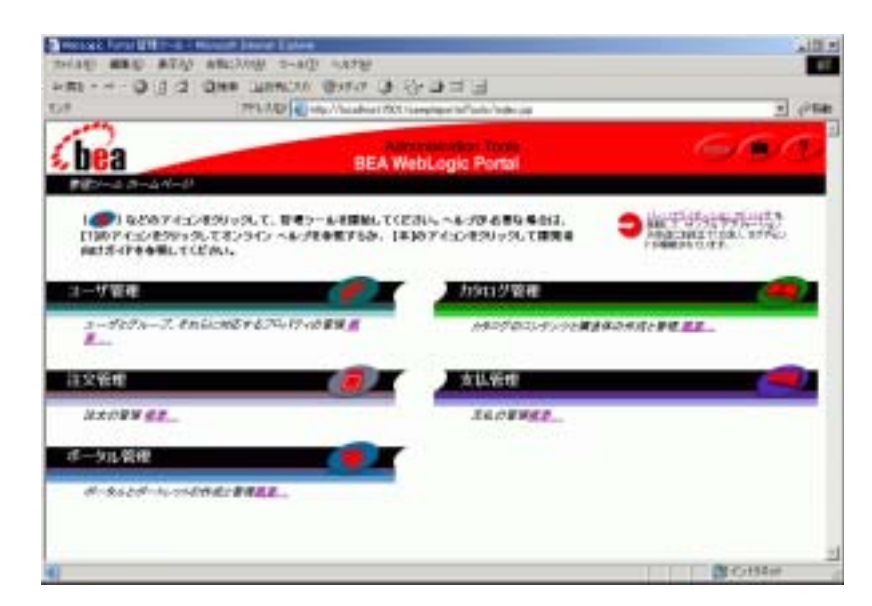

 $2:$ 

4. [  $\Box$ Web <sub>7</sub>

[1-17](#page-18-0)

<span id="page-18-0"></span>図 **1-17** ポータル管理ツール内で確認された新規ポータル

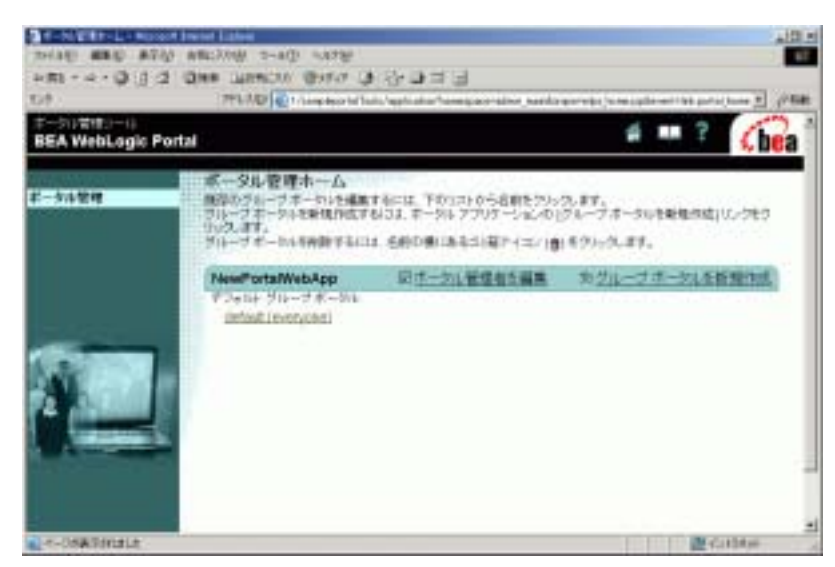

 $5.$ 

6. URL SO URL EXAMPLE URL EXAMPLE TO URL EXAMPLE TO US A VIOLET AND A VIOLET AND THE US OF THE US A VIOLET AND [1-18](#page-19-1)

http://localhost:7501/NewPortalWebApp

<span id="page-19-1"></span>1-18

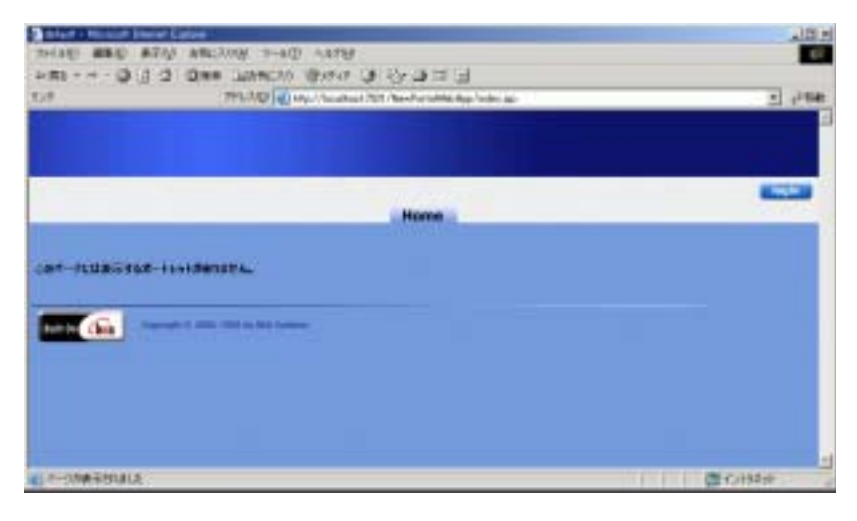

<span id="page-19-0"></span>ステップ **3:** ポートレットを作成しポータル

3A:  $3B:$ 3C: Web

 $3:$   $3:$ 

<span id="page-20-0"></span>ステップ **3A:** ポートレットを作成する

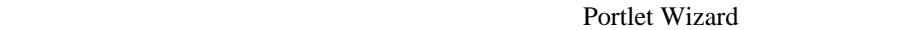

1. E-Business Control Center [ 7 2012] **:** E-Business Control Center sampleportal  $3$   $2A$ :  $1 \t 4$ 2. [1-19](#page-20-1) [ ] [ ]  $\begin{bmatrix} 1 & 1 & 1 \end{bmatrix}$  and  $\begin{bmatrix} 1 & 1 \end{bmatrix}$  and  $\begin{bmatrix} 1 & 1 \end{bmatrix}$  and  $\begin{bmatrix} 1 & 1 \end{bmatrix}$ 

<span id="page-20-1"></span>図 **1-19 [** ポートレットの新規作成 **]** ダイアログを開く

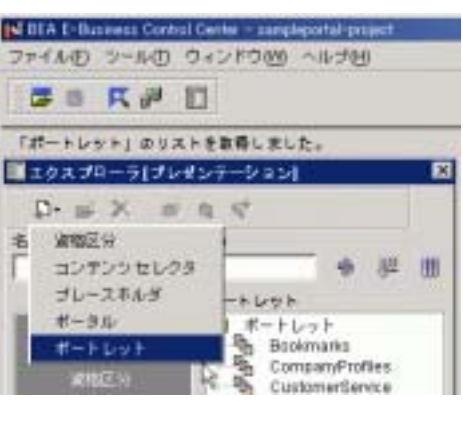

3. [1-20](#page-21-0) **[Portlet Wizard** [**OK**] [**P**ortlet Wizard] 最初のページである [ ポートレット名 ] ページが表示されます。

#### <span id="page-21-0"></span>図 **1-20 [** ポートレットの新規作成 **]** ウィザード ウィンドウ

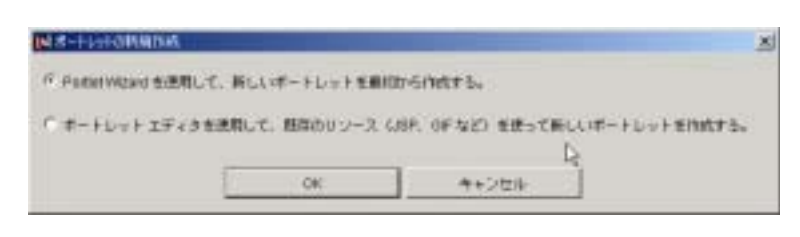

#### 4. [1-21](#page-21-1) に示すように、新規ポートレットの名前を「**BasicPortlet**」としま

#### <span id="page-21-1"></span>1-21 [Portlet Wizard] **[** | | |

| Stops:                                                                                        | ポートレット名                                                                                                    |
|-----------------------------------------------------------------------------------------------|----------------------------------------------------------------------------------------------------|
| もポートレット名<br>1 ポータルページ<br>ユポートレット コンポーネント<br>4 コンサンウ タイプ<br>4.0リーズファイルの規則<br>6. 皇と的<br>そ汁のステップ | ポートレット用のユニークな名前を入力し、そのポートレットを開建け<br>けるボータルを提供します。ボートレットおは、ウィザードで生成され<br>るポートレットコァイルを精神するディレクトリの名前に使用されます<br>ボートレット名<br><b>BasicPortiet</b><br>ポートレット カテゴリ<br>cortiets<br>ボータル<br>This Navie ortal<br>$\overline{\phantom{a}}$<br>ボートレットの説明(省略可能) |
|                                                                                               | $\frac{1}{2}$<br>次へっ キャンセル                                                                                                    |

 $6. 1-22$  $6. 1-22$  home

<span id="page-22-0"></span>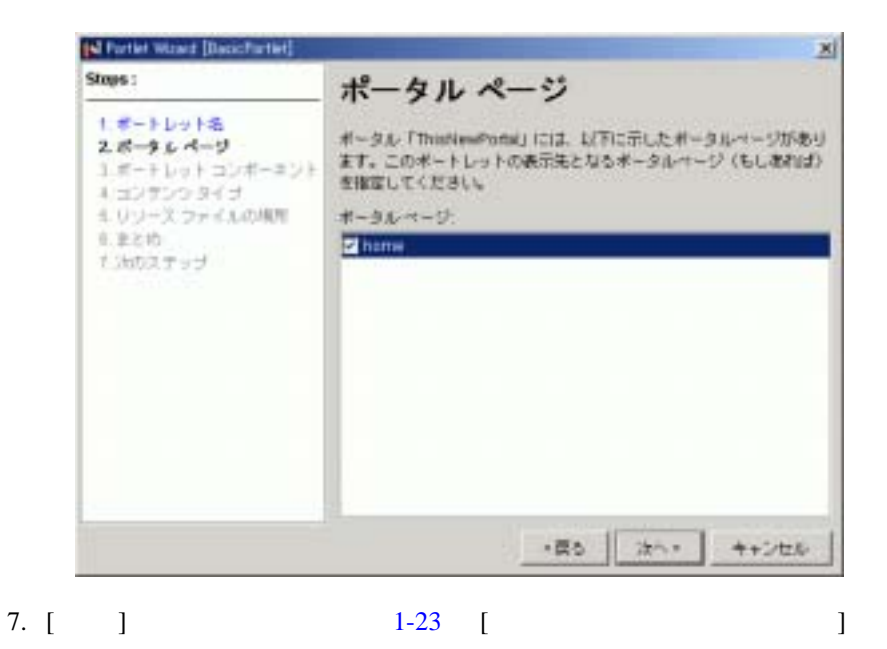

 $3:$   $3:$ 

#### <span id="page-23-0"></span>1-23 [Portal Wizard] **[**  $\qquad \qquad$  ]

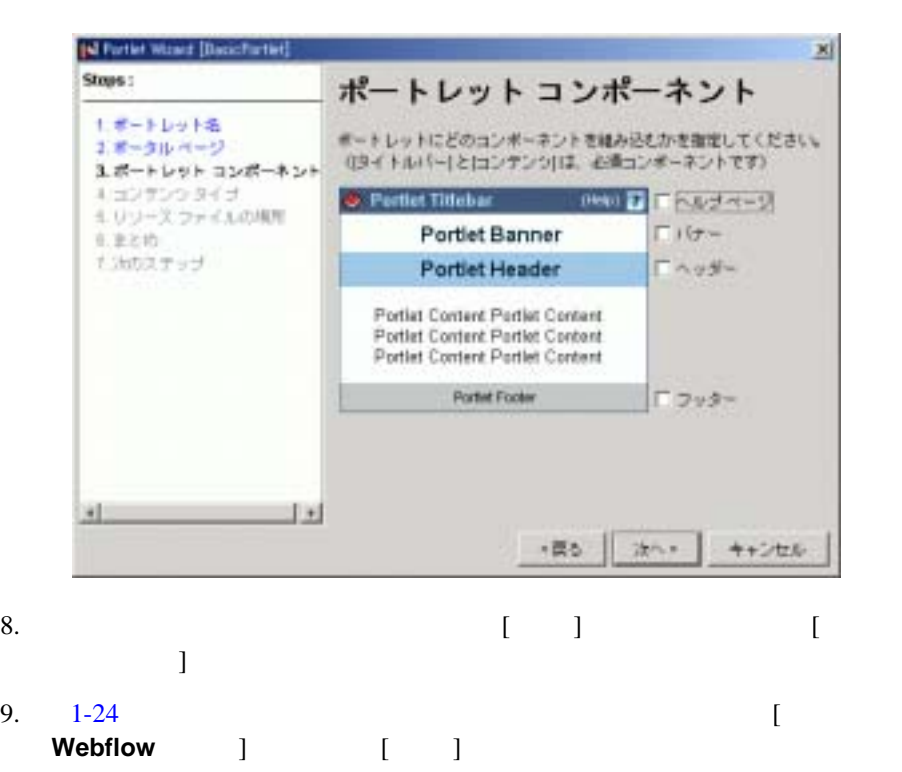

#### <span id="page-24-0"></span>1-24 [Portal Wizard] **[** 기기 3]

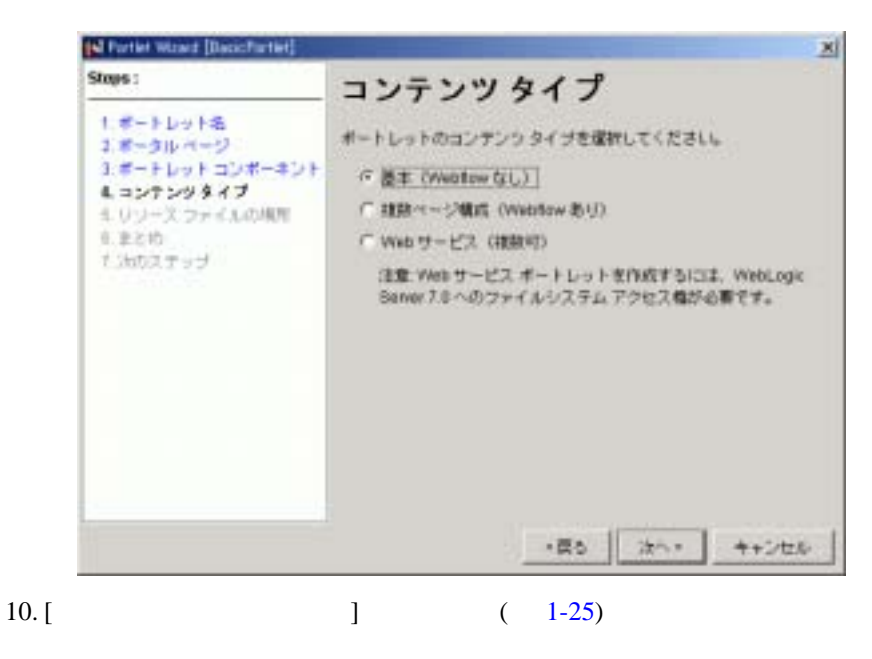

<BEA\_HOME>\weblogic700\samples\portal\sampleportalDomain\beaApp s\sampleportal\NewPortalWebApp\portlets

#### <span id="page-25-0"></span>1-25 [ J

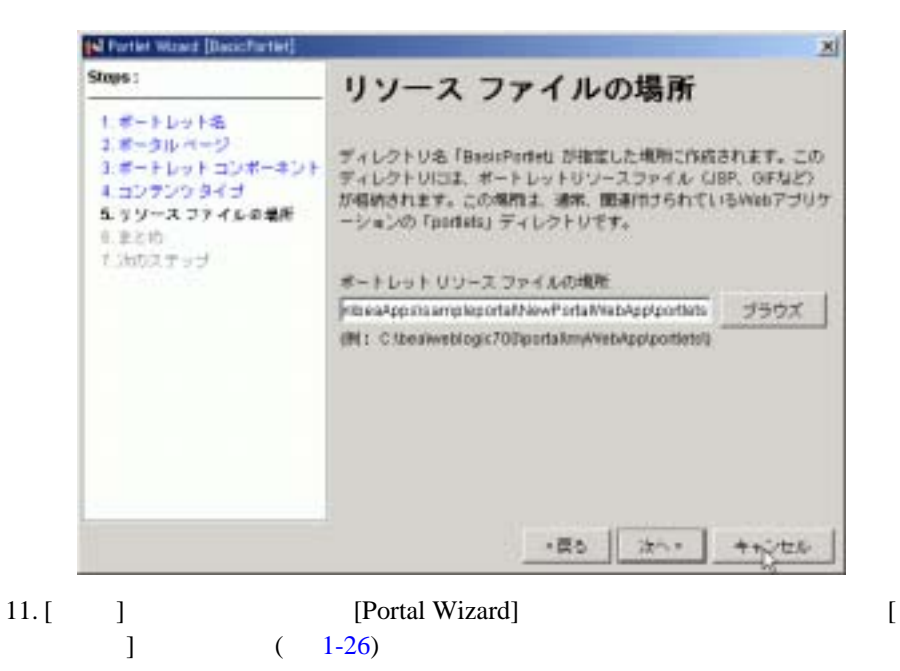

#### <span id="page-26-0"></span>1-26 [Portal Wizard] [  $\qquad$  ]

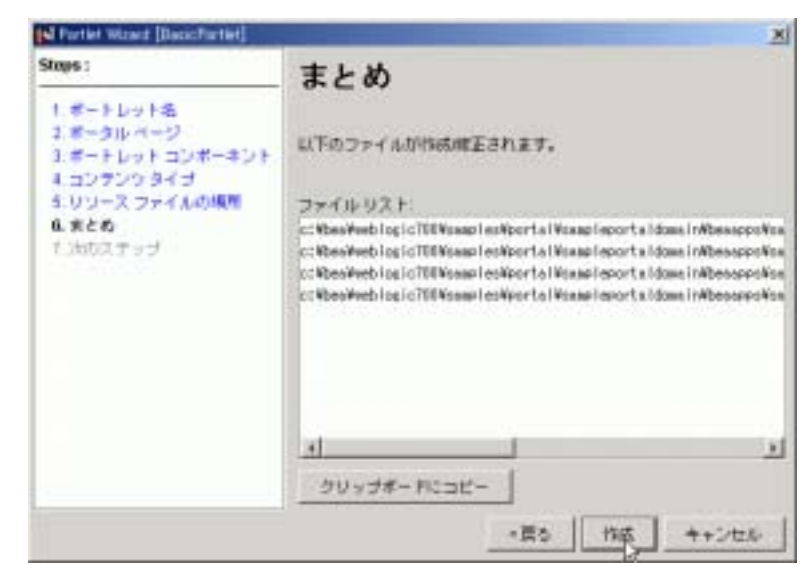

 $12. [ ]$ 

 $1 - 27$ 

#### <span id="page-27-0"></span>1-27 [Portal Wizard] [  $\qquad \qquad$  ]

<span id="page-27-1"></span>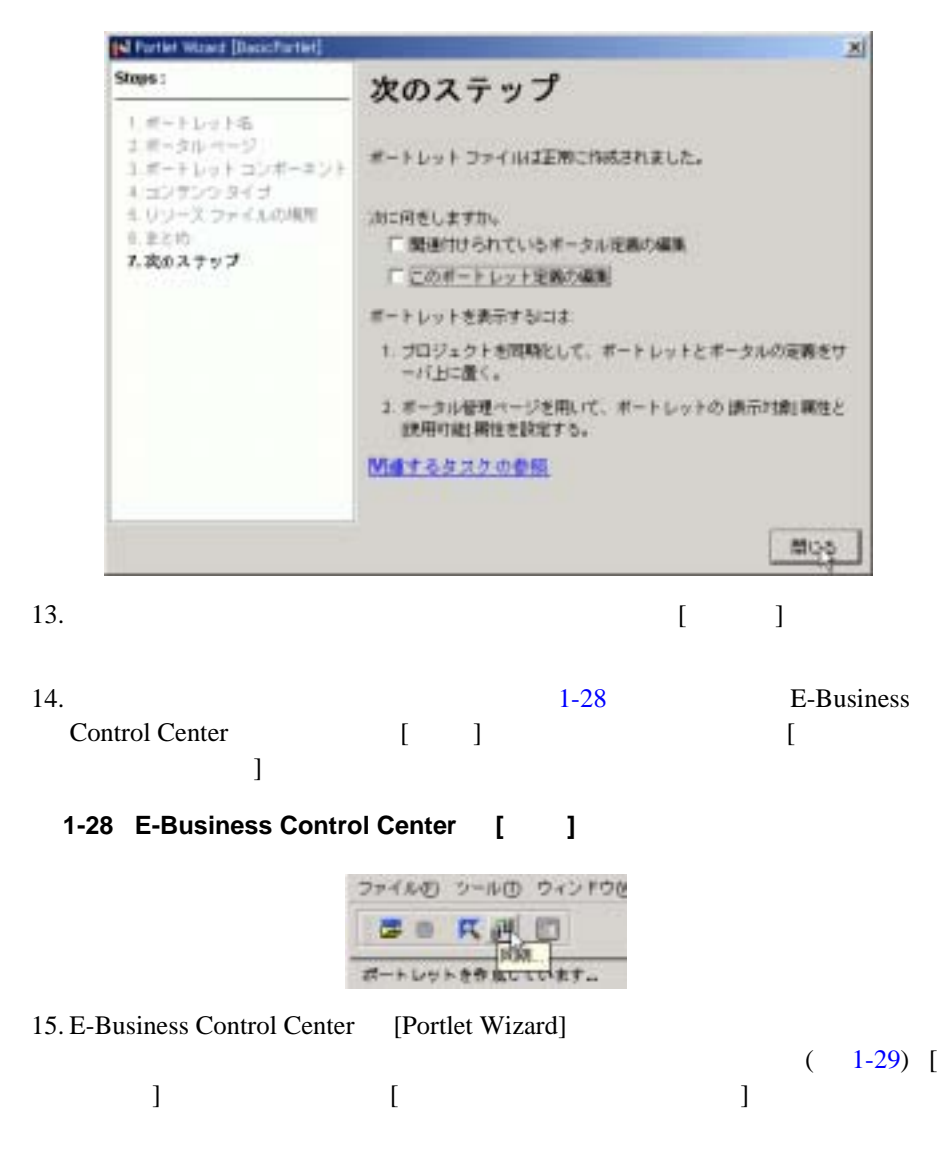

<span id="page-28-1"></span>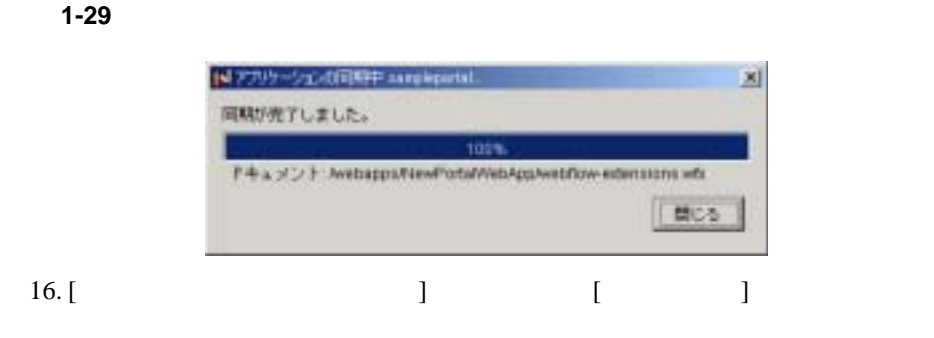

WebLogic Portal

Administration Tools

# <span id="page-28-0"></span>ステップ **3B:** 新規ポートレットを表示させる

WebLogic Portal

#### Administration Tools

1. URL

http://localhost:7501/sampleportalTools

 $1-30$   $[$   $]$ 

<span id="page-28-2"></span>1-30 [ ]

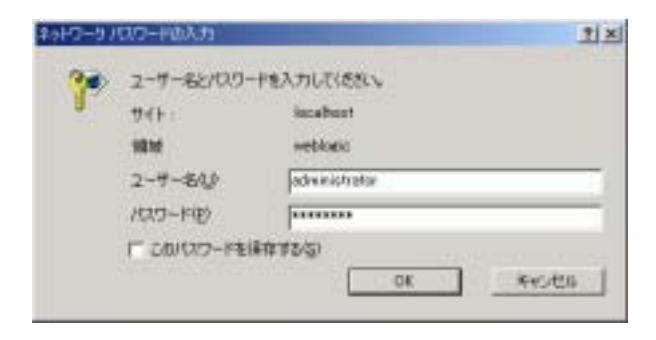

 $3:$   $3:$ 

 $2.$ 

 $3. \t1-31$  $3. \t1-31$  [  $1$  $\Gamma$ 

#### <span id="page-29-0"></span>**1-31 WebLogic Portal Administration Tools**

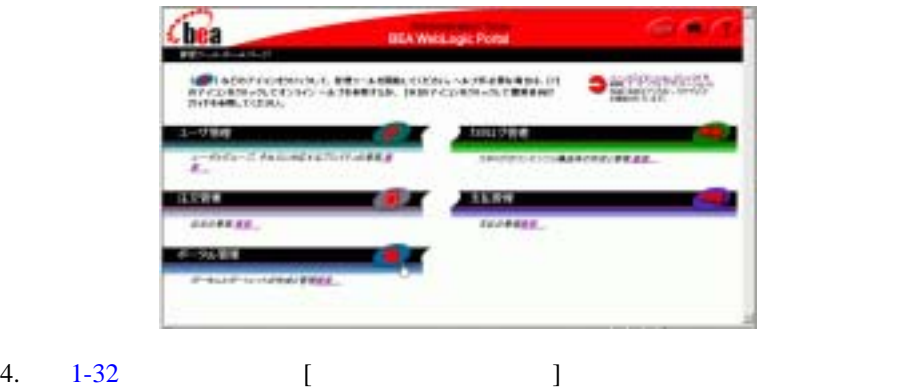

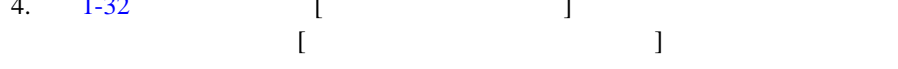

#### <span id="page-29-1"></span>図 **1-32 [** ポータル管理ホーム **]** ページ

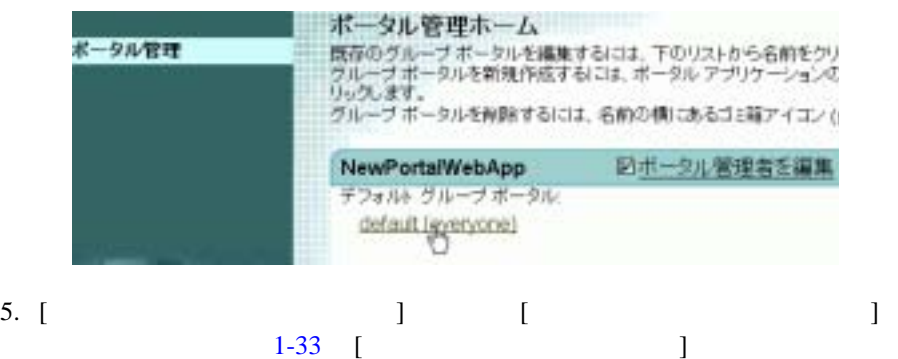

<span id="page-30-0"></span>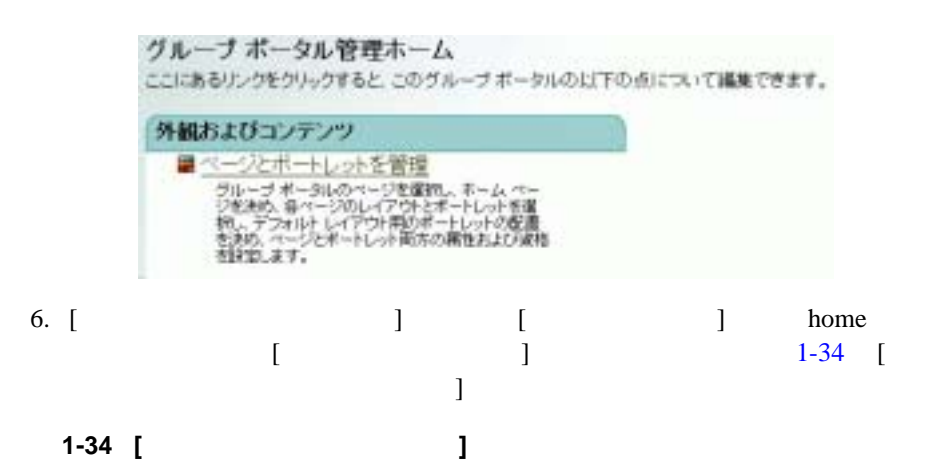

<span id="page-30-1"></span>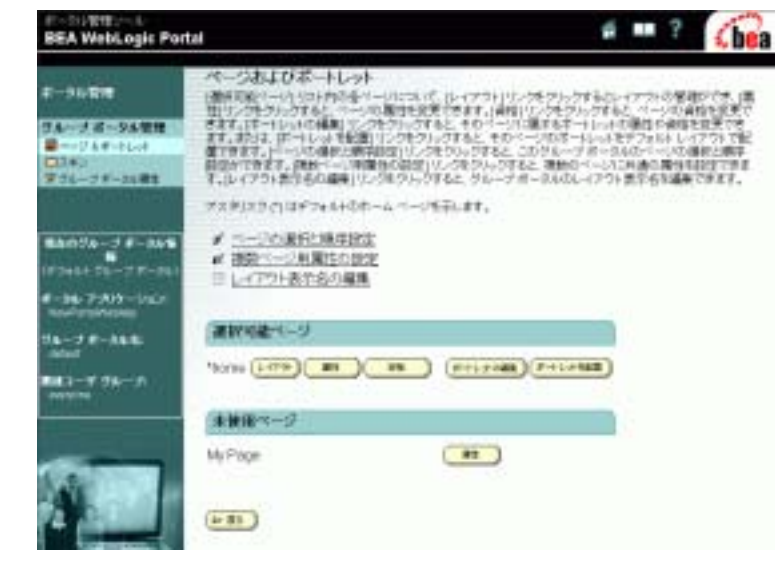

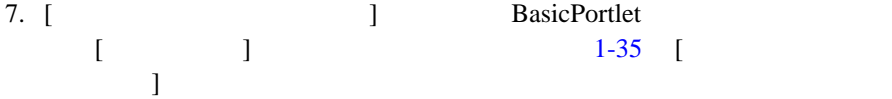

 $3:$   $3:$ 

### <span id="page-31-1"></span>図 **1-35 [** ポートレットの資格と属性の編集 **]** ページ

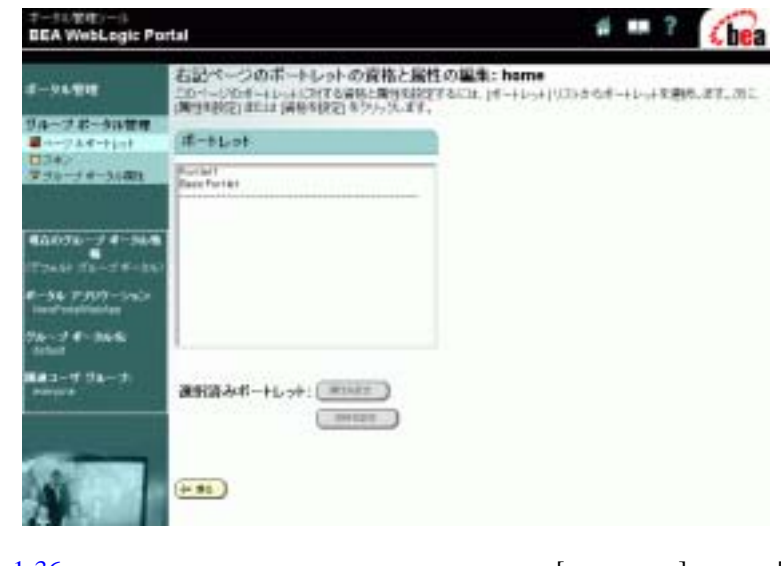

8. [1-36](#page-31-2) [ ] [  $\Gamma$ 

<span id="page-31-2"></span>図 **1-36 [** ポートレットの属性の設定 **]** ページ

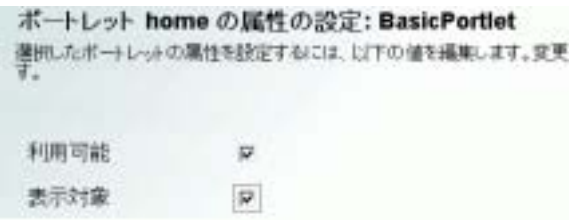

9. [ ]

# <span id="page-31-0"></span>3C: Web

Web  $\mathbf{W}$ 

1.  $\blacksquare$ 

http://localhost:7501/NewPortalWebApp/index.jsp

 $1-37$ 

#### <span id="page-32-1"></span>図 **1-37** 新規ポートレットを確認する

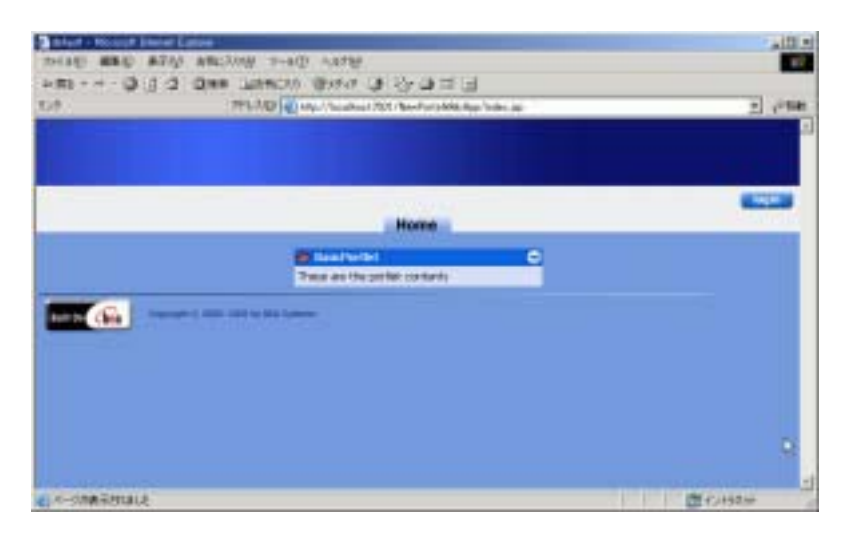

<span id="page-32-0"></span>ステップ **4:** ポータルのルック アンド

# $4A:$  $4B:$  $AC:$

 $4D:$ 

 $4E$ :

# <span id="page-33-0"></span>ステップ **4A:** ポータルでスキンとレイアウトを利

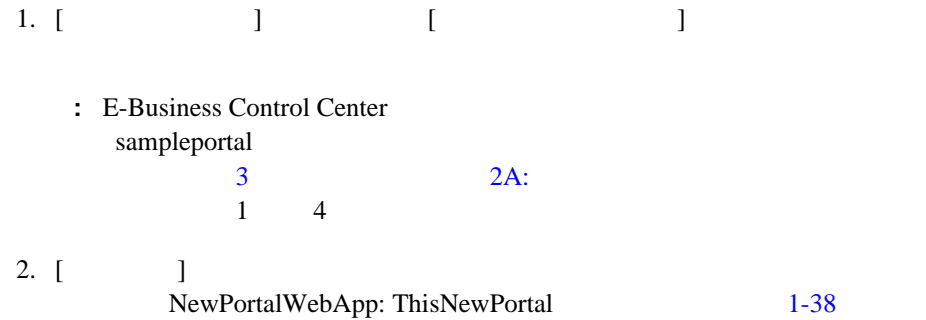

<span id="page-34-0"></span>図 **1-38** 新規ポータル

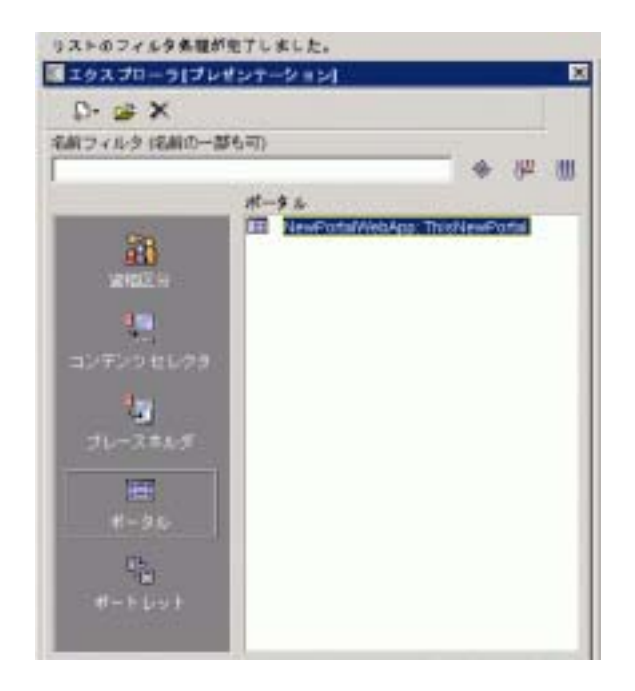

 $-4:$ 

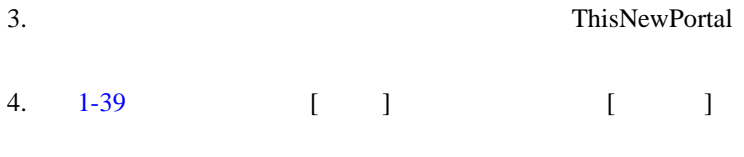

#### <span id="page-35-0"></span>1-39 ThisNewPortal

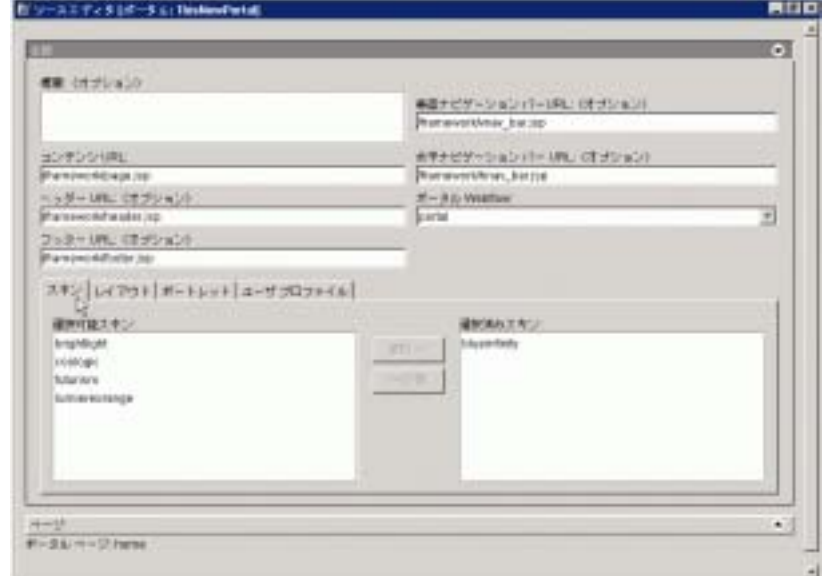

5. [  $\qquad$  ] [**coologic**] [ ]  $\blacksquare$  [  $\blacksquare$ 6. [  $\qquad$  ] [  $\qquad$  ]  $1 - 40$ 

#### <span id="page-35-1"></span>図 **1-40 [** ポートレット **]** タブを選択する

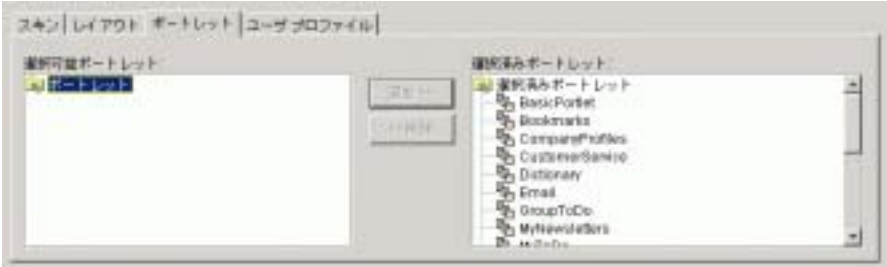

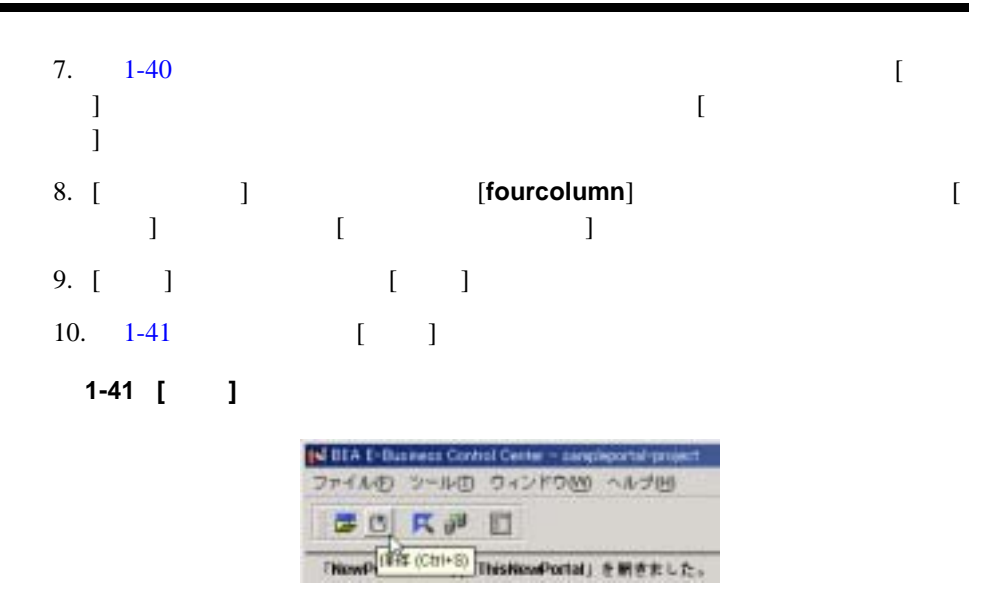

<span id="page-36-1"></span>: ThisNewPortal

# <span id="page-36-0"></span>ステップ **4B:** 新規ページを作成する

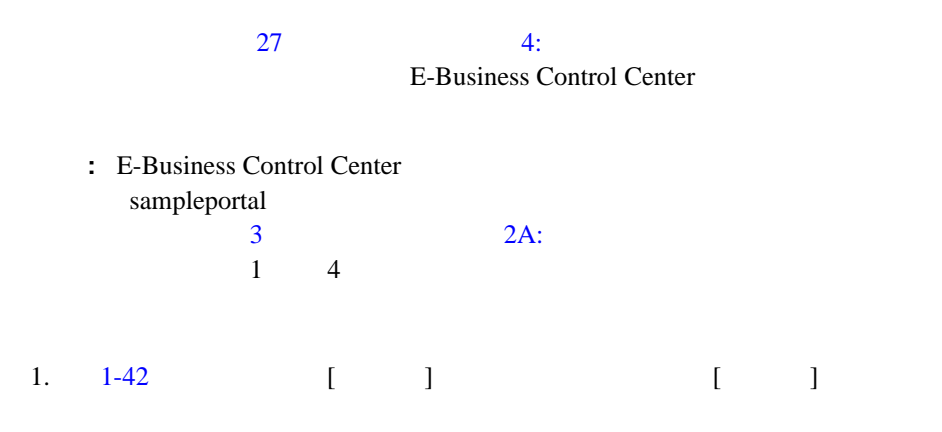

# <span id="page-37-0"></span>図 **1-42 [** ポータル エディタ **]** の **[** ページ **]** ペイン

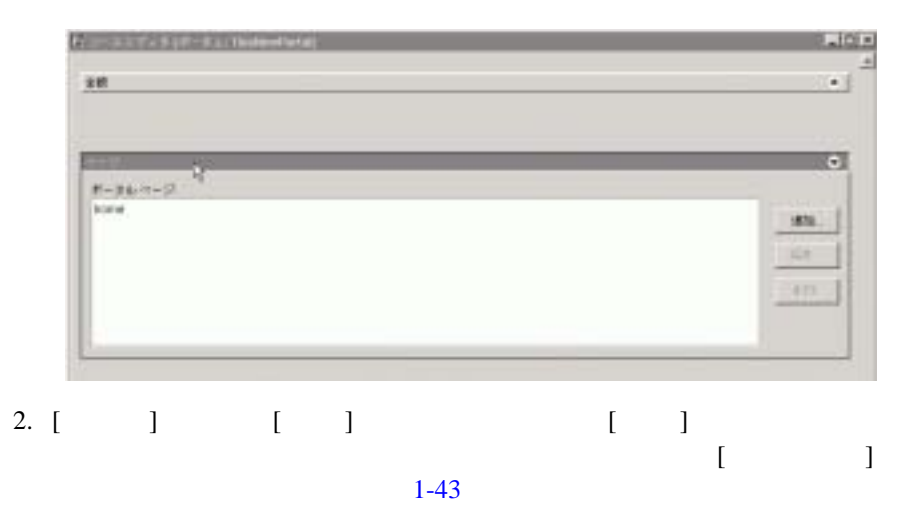

### <span id="page-38-0"></span>1-43 [ J

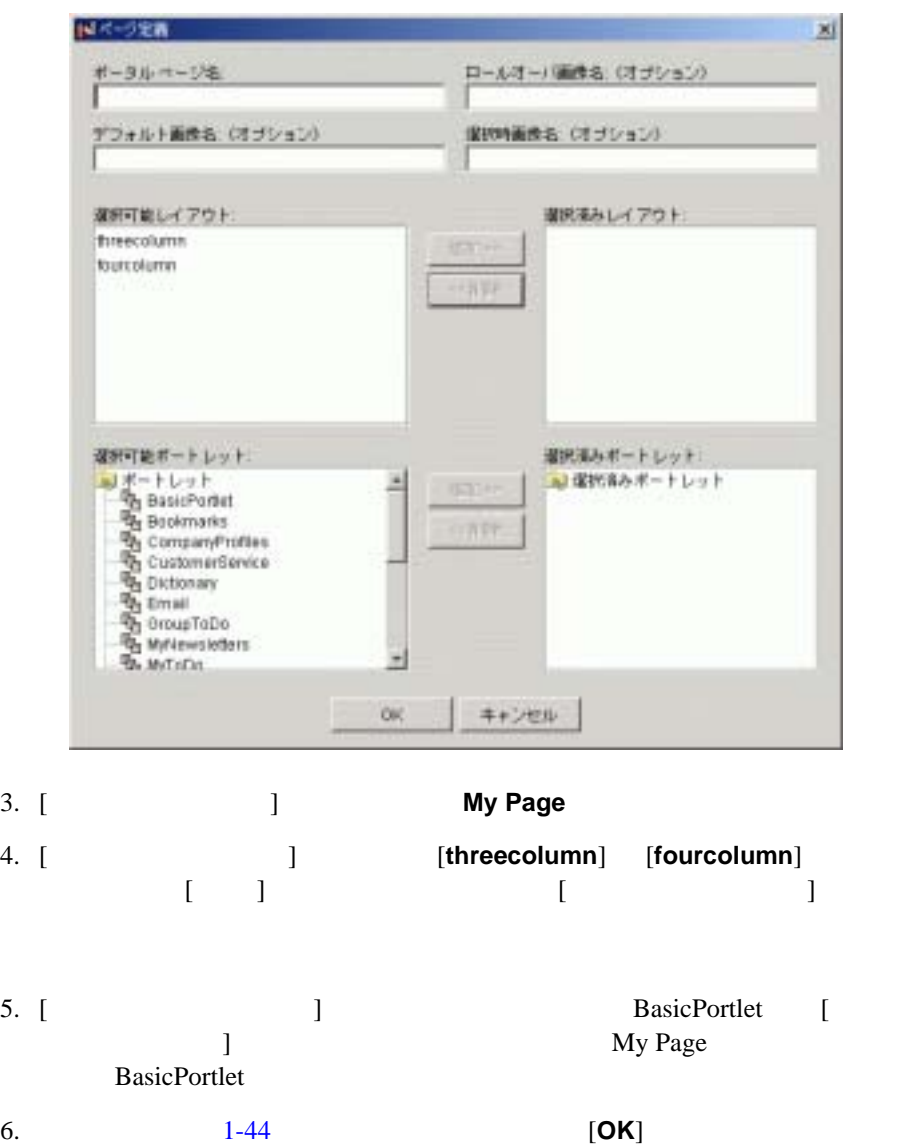

#### <span id="page-39-1"></span>図 **1-44** 変更後の **[** ページ定義 **]** ページ

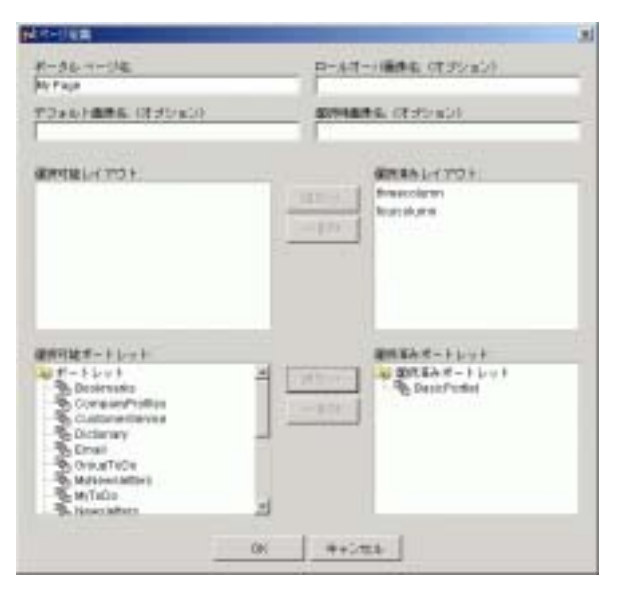

7. [1-45](#page-39-2) E-Business Control Center [ ]

<span id="page-39-2"></span>1-45 [ **]** 

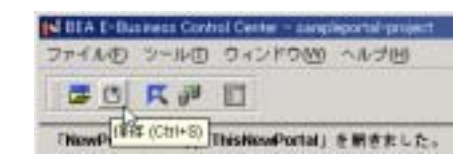

**:** E-Business Control Center

# <span id="page-39-0"></span>ステップ **4C:** 変更済みのポータルを同期させる

#### E-Business Control Center

<span id="page-40-0"></span>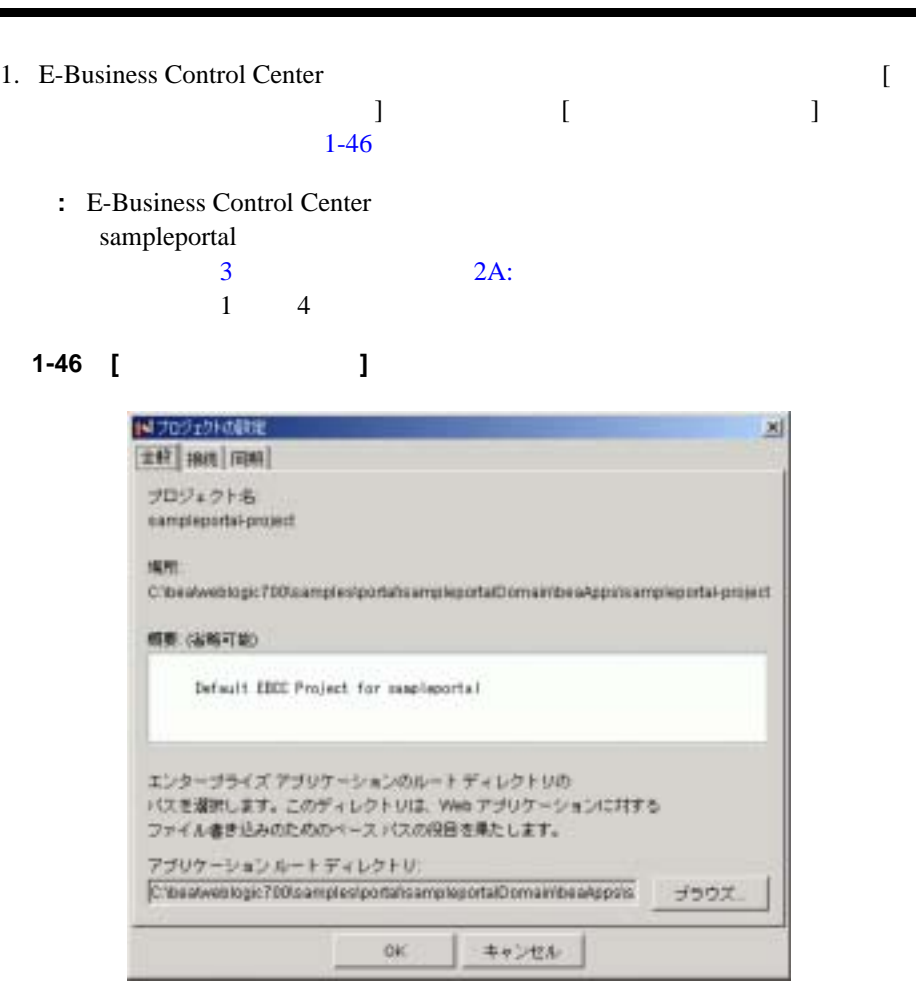

- $2.$ 
	- a. [General ]

<BEA\_HOME>\weblogic700\samples\portal\sampleportalDomain\ beaApps\sampleportal

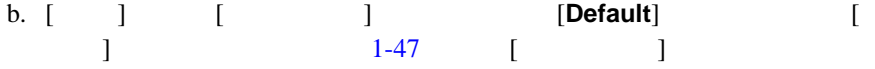

#### <span id="page-41-0"></span>図 **1-47 [** 接続の詳細 **]**

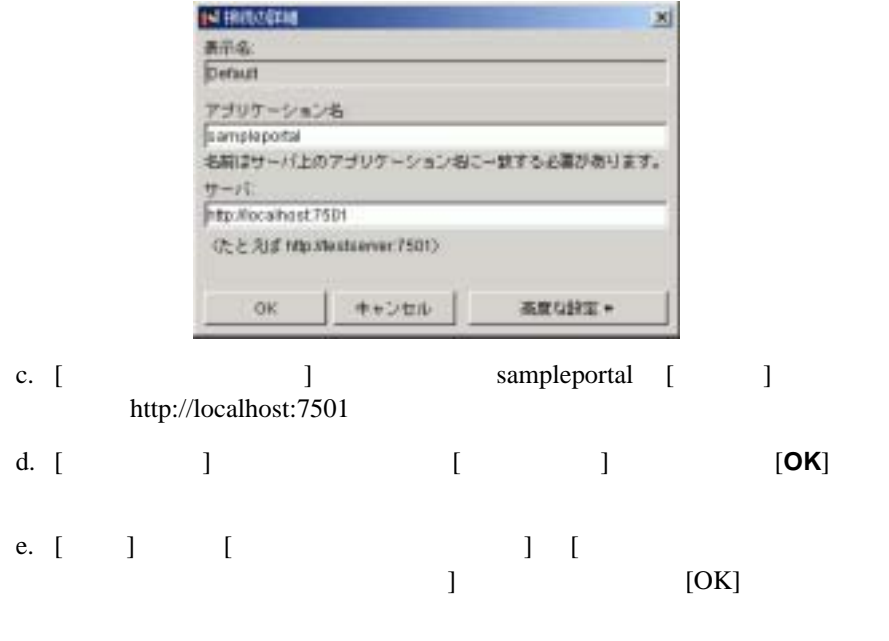

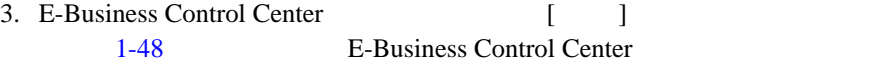

<span id="page-41-1"></span>図 **1-48** 同期の実行中

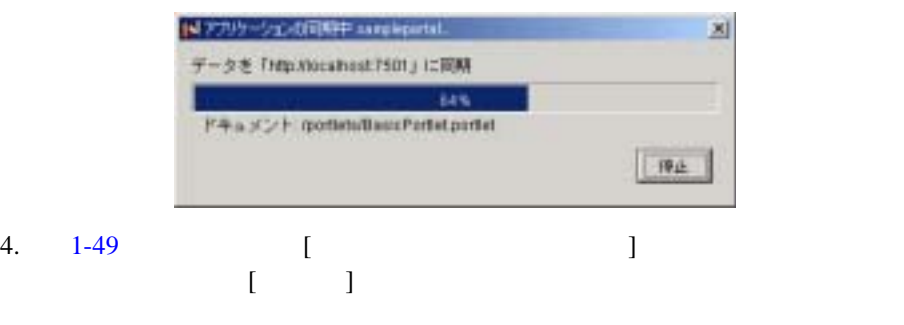

<span id="page-42-1"></span>図 **1-49** 同期の完了

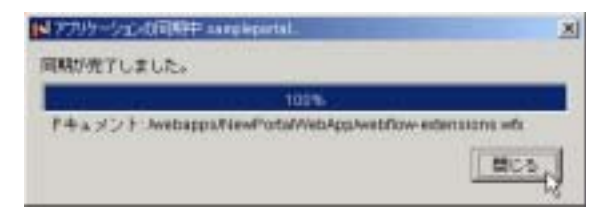

5. E-Business Control Center

# <span id="page-42-0"></span>ステップ **4D:** 新規のスキン、レイアウト、ポート

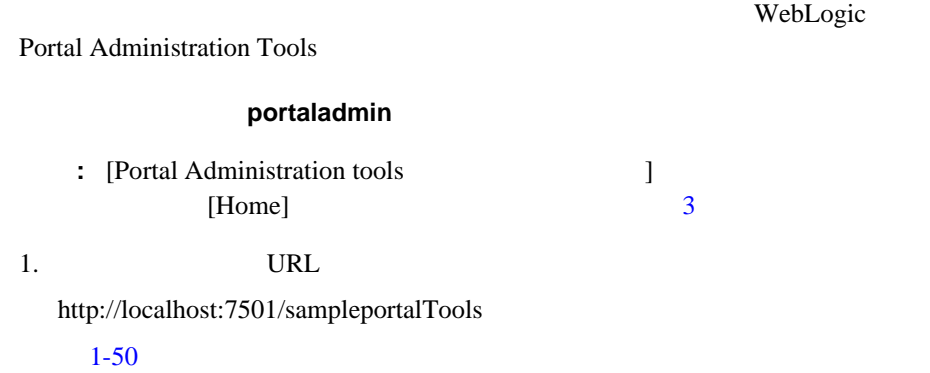

<span id="page-43-1"></span>1-50 WebLogic Portal Administration Tools

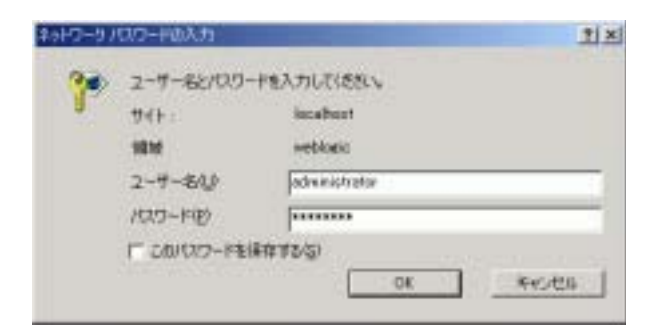

 $2.$ 

administrator/password

<span id="page-43-0"></span>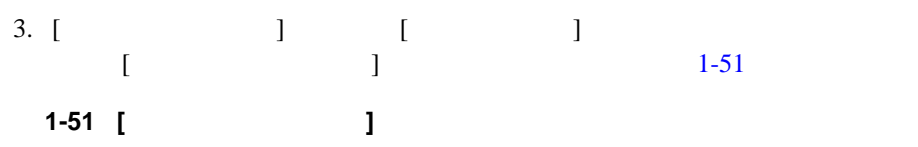

<span id="page-43-2"></span>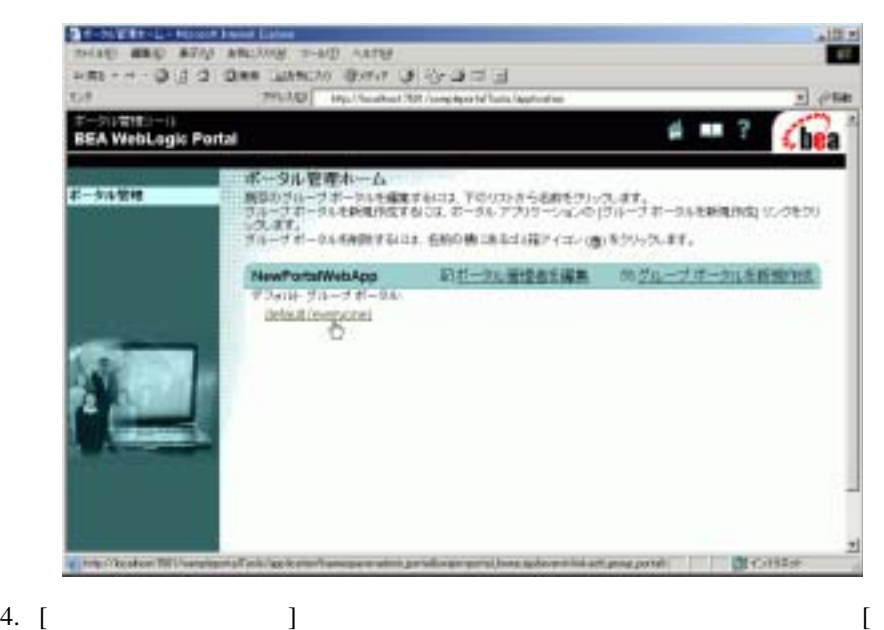

ループ ポータル管理ホーム ] ページが表示されます( [1-52](#page-44-0)

 $-4:$ 

<span id="page-44-0"></span>図 **1-52 [** グループ ポータル管理ホーム **]** ページ

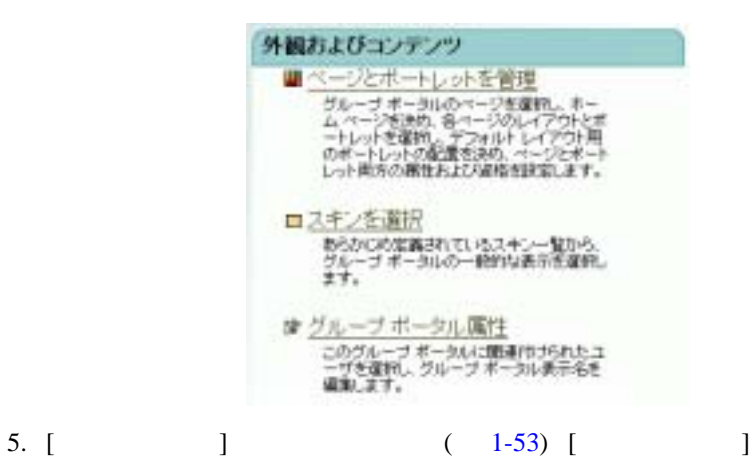

はじめてのポータル構築 **39**

<span id="page-45-0"></span>1-53 [  $\qquad$  ]

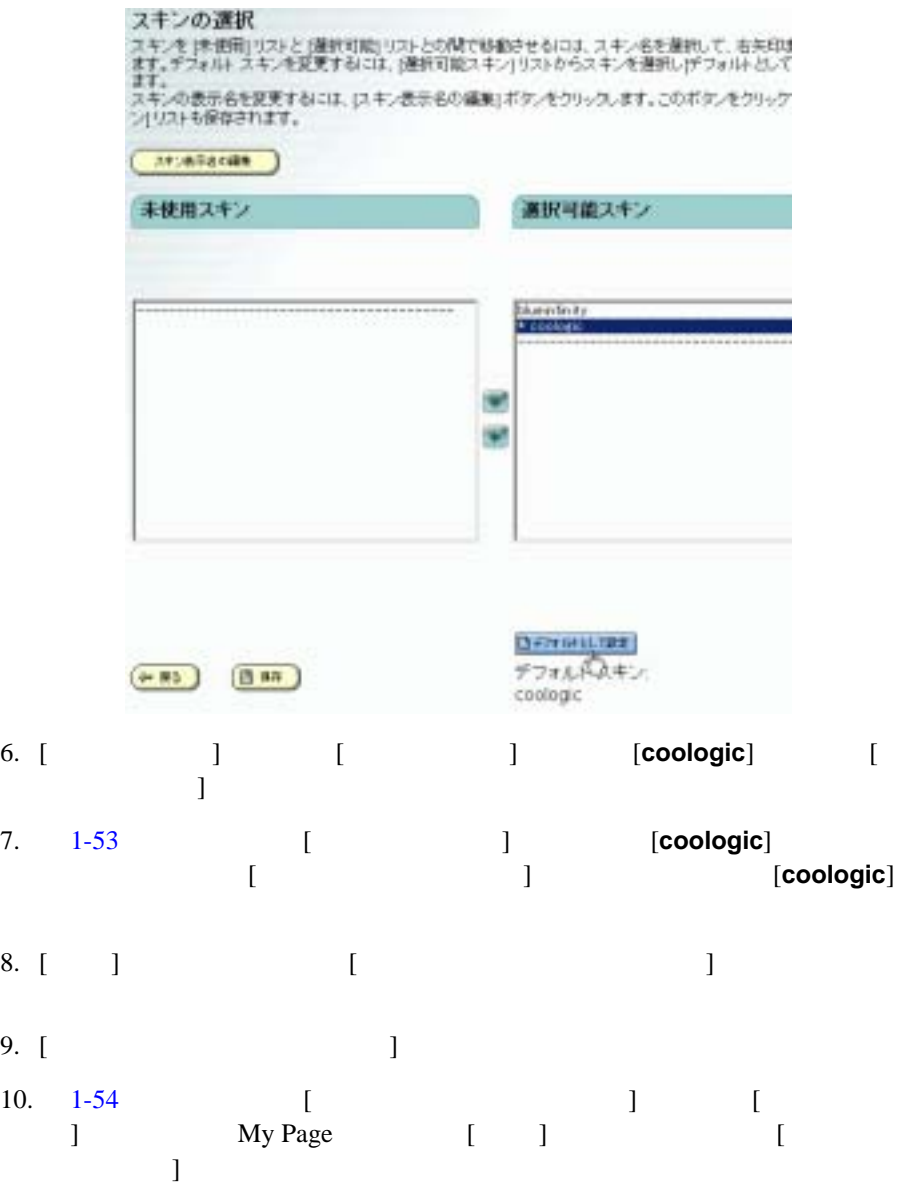

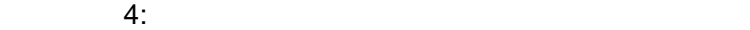

<span id="page-46-0"></span>1-54 [ 1

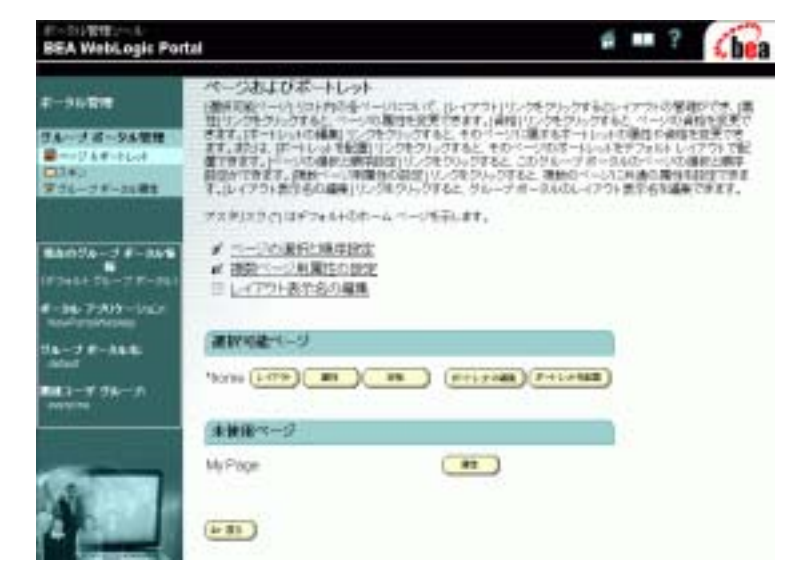

11.  $1-55$  [

- z **[** 利用可能 **]:** このボックスをチェックし、このページを訪問者が利用でき
- z **[** 表示対象 **]:** このボックスをチェックし、このページがデフォルトで訪問者か
- z **[** 訪問者による名前の編集が可能 **]:** このボックスをチェックし、訪問者が
- $\bullet$  [  $\qquad$  ]:  $\qquad$   $\bullet$   $\qquad$   $\vdots$  $\mathbf{I} = \mathbf{I}$

#### <span id="page-47-0"></span>図 **1-55 [** ページの属性の設定 **]** ページ

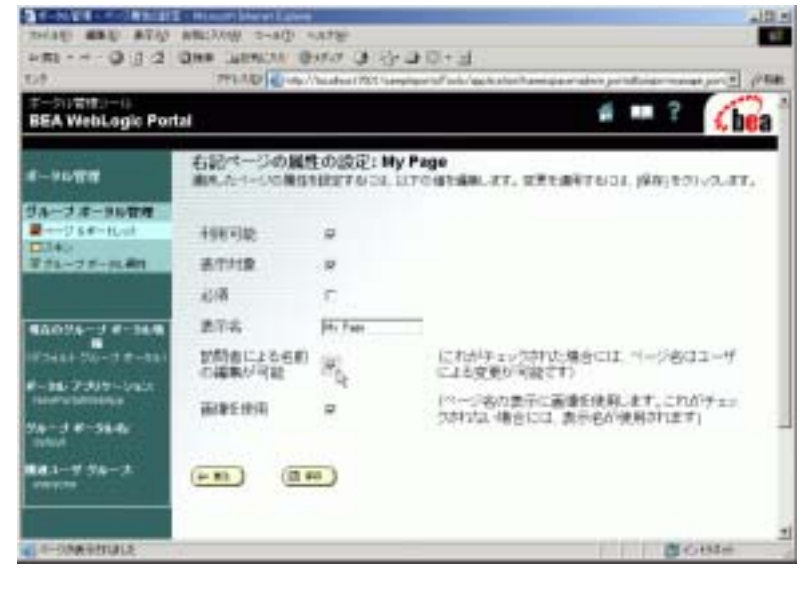

- 12. [ 保存 ] をクリックします。 [ ページおよびポートレット ] ページに戻ります。 **My Page** [ The contract is not a large in the contract in the contract in the contract in the contract in the contract in the contract in the contract in the contract in the contract in the contract in the contract in the
- 13. My Page [  $\qquad$  ] [ ] [ ] [**fourcolumn**] [  $\begin{bmatrix} 1 & 1 & 1 \end{bmatrix}$
- 14. **My Page** [ The contract and contract and a set of the contract and the contract and the contract of the contract of the contract of the contract of the contract of the contract of the contract of the contract of the c **BasicPortlet** [ and **a** since **]**
- 15. [1-56](#page-48-1) [ **My Page** ]
	- $\bullet$  [ 1:
	- $\bullet$  [  $\qquad$  ]:
	- **e** [ **]** Renamed Portlet

#### <span id="page-48-1"></span>1-56 [  $My Page$  ]

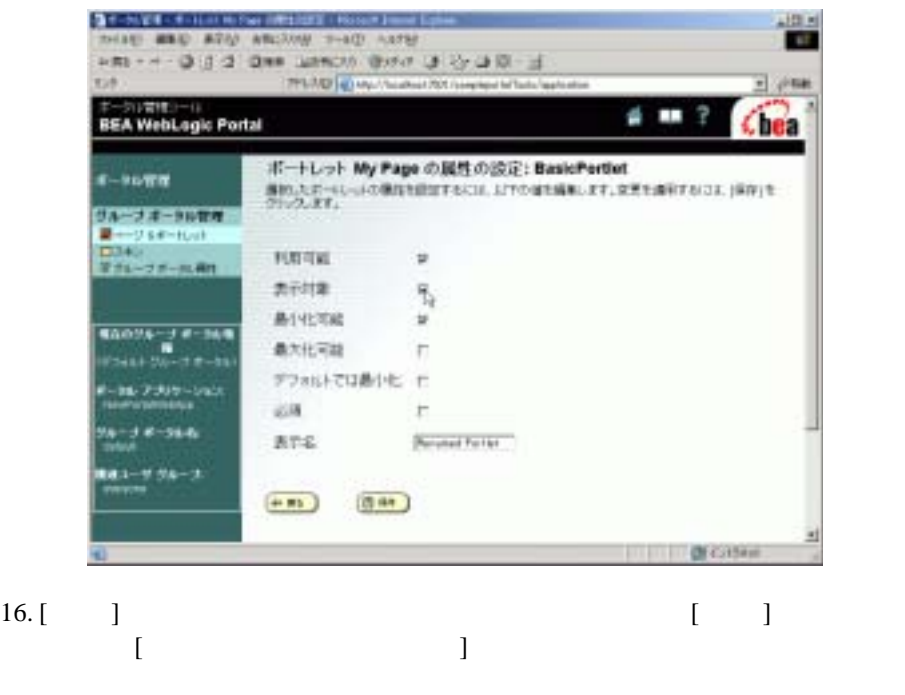

# <span id="page-48-0"></span>ステップ **4E:** 変更済みのポータルを確認する

#### http://localhost:7501/NewPortalWebApp/index.jsp

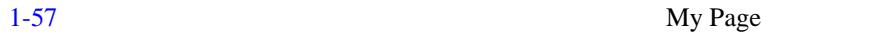

<span id="page-49-1"></span>図 **1-57** 変更済みのポータルを確認する

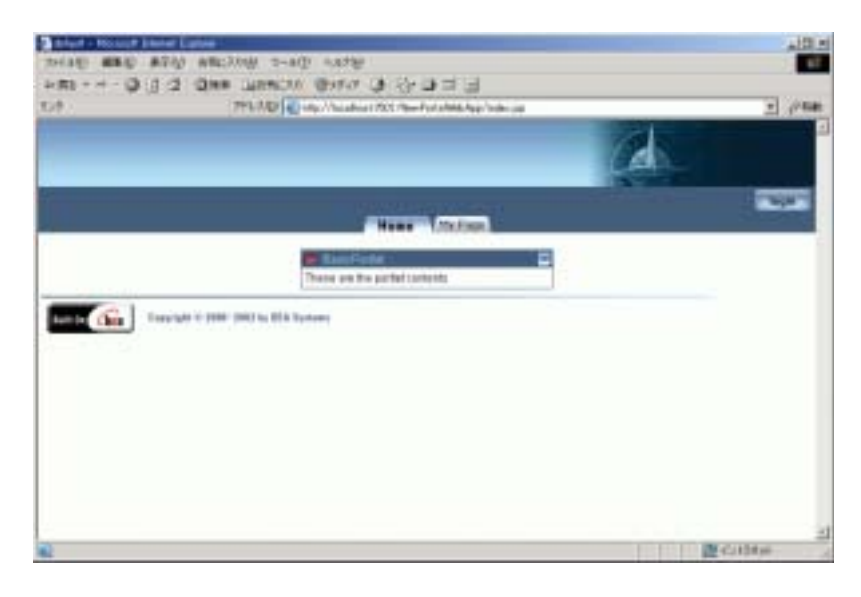

<span id="page-49-0"></span>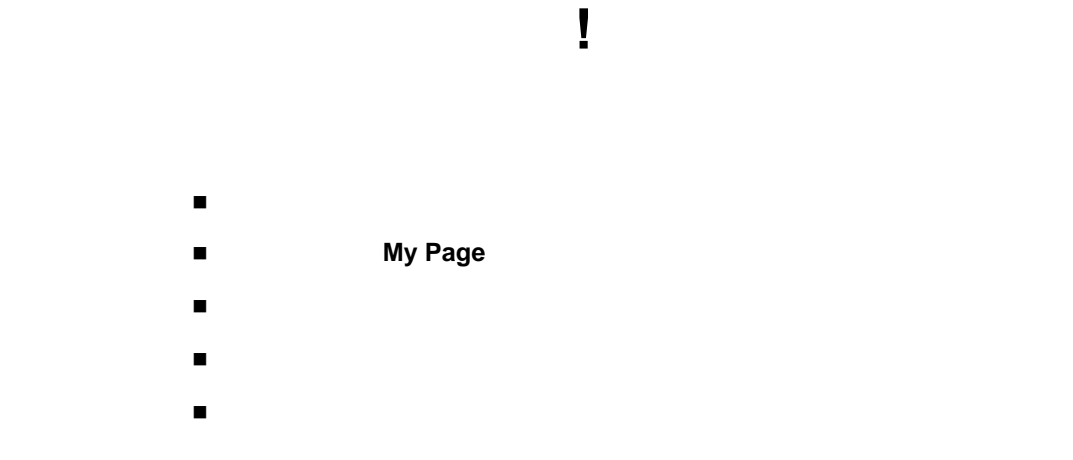

WebLogic Portal

■ WebLogic Portal

http://edocs.beasys.co.jp/e-docs/wlp/docs70/dev/index.htm

おめでとうございます !

■ WebLogic Portal http://edocs.beasys.co.jp/e-docs/wlp/docs70/admin/index.htm

■ インタートリアルを開催するということを開催するということです。<br>■ インタートリアルを開催する

http://edocs.beasys.co.jp/e-docs/wlp/docs70/index.htm

WebLogic Portal

■ The WebLogic Portal The WebLogic Portal The Trade Test of Trade Test of Trade Test of Trade Test of Trade Test of Trade Test of Trade Test of Trade Test of Trade Test of Trade Test of Trade Test of Trade Test of Trade T

http://edocs.beasys.co.jp/e-docs/wlp/docs70/admin/index.htm web was not we web  $\mathbf{W}\mathbf{e}\mathbf{b}$ 

WebLogic